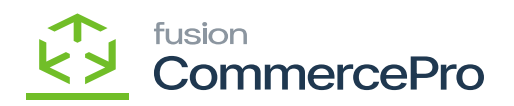

## **Syncing Free Stock Items in Stock Items**  $\pmb{\times}$

You need to navigate to the left side panel of **[Acumatica]** and click on **[Inventory]** and then click on **[Stock Items]** under **[Profiles].**

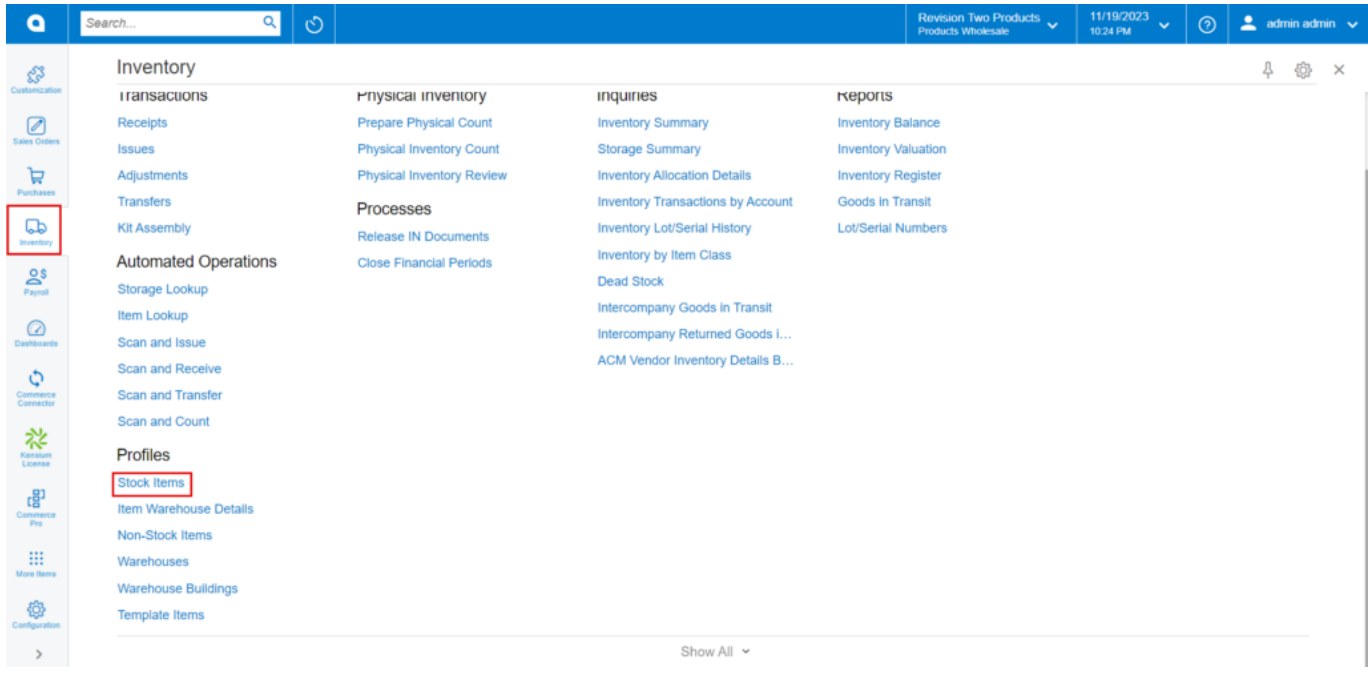

### Stock Items

- Upon clicking you will be redirected to the Stock Items screen.
- Click on **[+]** icon.

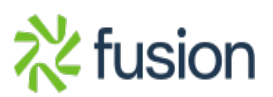

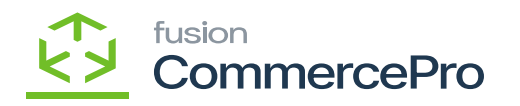

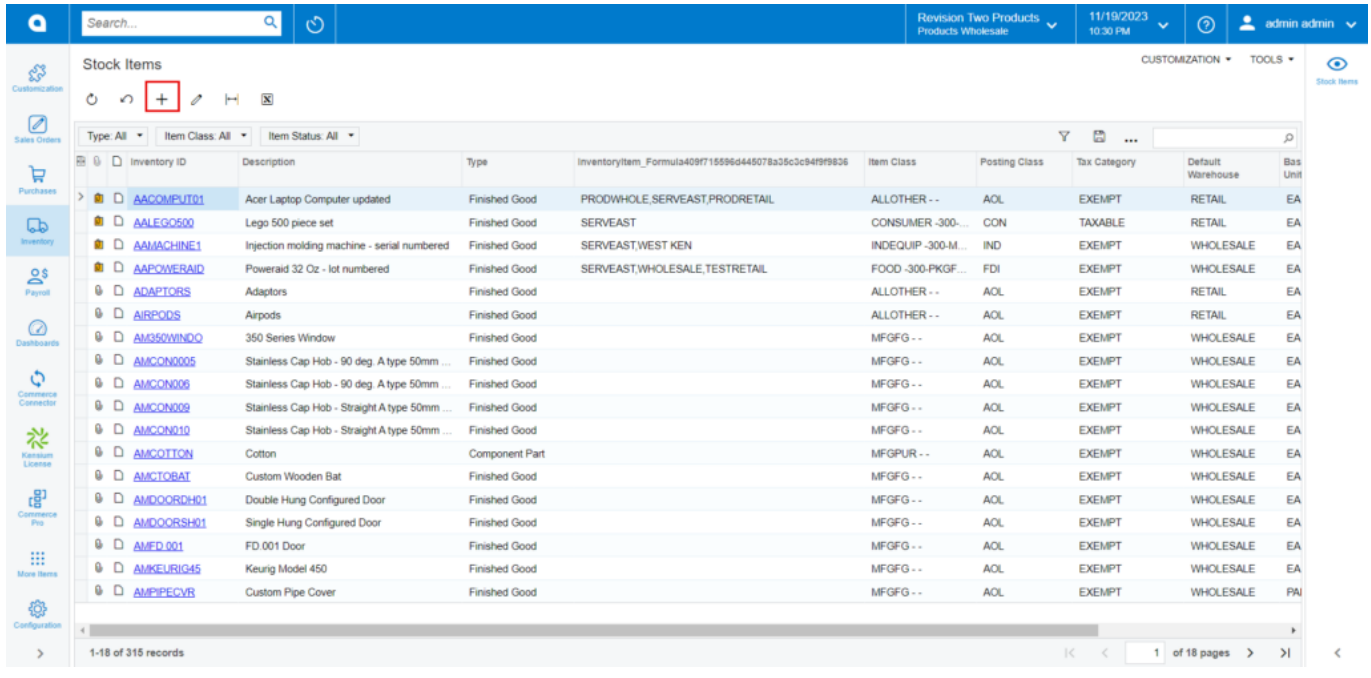

#### Stock Items

- You need to create a new **[Inventory ID].**
- Select the **[Item status]** from the drop-down.
- You can add the **[Description]** about the created item.

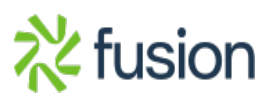

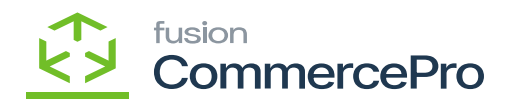

| $\bullet$                                                  | Search                                                                  | $\circlearrowright$<br>$\alpha$                                                                 |                                        |                                              |                            |                                        |                         |                                         |                                             | <b>Products Wholesale</b> | <b>Revision Two Products</b>      | 11/20/2023<br>11:08 PM | $\odot$<br>$\checkmark$   | 2 admin admin <     |                                                              |
|------------------------------------------------------------|-------------------------------------------------------------------------|-------------------------------------------------------------------------------------------------|----------------------------------------|----------------------------------------------|----------------------------|----------------------------------------|-------------------------|-----------------------------------------|---------------------------------------------|---------------------------|-----------------------------------|------------------------|---------------------------|---------------------|--------------------------------------------------------------|
| $\bigoplus$<br>Receivables                                 | <b>Stock Items</b><br>CHAIR - Chair<br>罰<br>$\Box$<br>$\leftarrow$<br>↶ | 面<br>n<br>ĸ<br>$\hat{ }$<br>$\checkmark$                                                        | $\rightarrow$                          | <b>REFRESH S3 IMAGES</b><br>>1               |                            |                                        | <b>NAVIGATEIMAGEURL</b> |                                         |                                             |                           | <b>NOTES</b><br><b>ACTIVITIES</b> | <b>FILES</b>           | <b>CUSTOMIZATION</b>      | TOOLS -             | Ŝ<br><b>Item Sales</b><br>Prices                             |
| భ<br>Customization<br>$\mathcal{D}$<br><b>Sales Orders</b> | * Inventory ID:<br>Item Status:<br>Description:                         | CHAIR - Chair<br>Active<br>$\tau_{\rm M}$<br>Chair                                              | $\circ$                                | oduct Workgroup:<br>oduct Manager:           |                            |                                        |                         | $\circ$<br>$\circ$                      |                                             |                           |                                   |                        |                           | $\hat{\phantom{a}}$ | O<br><b>Bem Vendo</b><br>Prices<br>凲<br>Inventory<br>Summary |
| ਥ<br>Purchases                                             | <b>GENERAL</b><br><b>PRICE/COST</b>                                     | <b>WAREHOUSES</b><br>S3 IMAGES                                                                  |                                        | <b>VENDORS</b>                               | <b>ATTRIBUTES</b>          | <b>MERCHANDISE</b>                     |                         | <b>PACKAGING</b>                        | CROSS-REFERENCE                             | <b>RELATED ITEMS</b>      |                                   | <b>REPLENISHMENT</b>   | <b>DEFERRAL</b>           | $\frac{32}{4}$      | $\equiv$ s                                                   |
| $\mathbb{C}^p$<br>Inventory                                | Template ID:<br><b>ITEM DEFAULTS</b>                                    |                                                                                                 |                                        | UNIT OF MEASURE.<br><b>Base Unit:</b>        |                            | <b>PACK</b>                            | 1                       | Divisible Unit                          | WAREHOUSE KIT QTY<br><b>B</b> 0 D Warehouse |                           | <b>Available Qty</b>              |                        | Possible Kit Kit Qty Last |                     | <b>Inventory</b><br>Allocation<br>Details                    |
| $\mathbf{e}$ s<br>Payroll                                  | * Item Class:<br>Website(s):<br>Type:                                   | ALLOTHER - -- All Others<br><b>Finished Good</b>                                                | $\Omega$<br>$\sim$<br>$\tau_{\rm eff}$ | * Sales Unit<br>* Purchase Unit:             |                            | EA<br>EA<br>□ Weight Item              | 00<br>$\Omega$          | <b>Divisible Unit</b><br>Divisible Unit |                                             |                           |                                   |                        | <b>Qty</b> Calculated     |                     | $\mathbb{R}$<br>Inventory<br>Transaction<br>History          |
| $\odot$<br>Dashboards                                      | Valuation Method:                                                       | $\Box$ Is a Kit<br>Average                                                                      | $\omega$                               | Ò<br>$+$<br>* From                           | $\times$<br>Multiply/Divid |                                        | Conversion To Unit      |                                         |                                             |                           |                                   |                        |                           |                     | ⊵<br><b>Dead Stock</b>                                       |
| ٥<br>Commerce<br>Connector                                 | * Tax Category:<br>* Posting Class:<br>* Lot/Serial Class:              | <b>EXEMPT - Exempt Tax Category</b><br>AOL - All Other Items                                    | 00<br>$\Omega$                         | Unit<br>EA                                   | Multiply                   |                                        | Factor<br>1.000000 PACK |                                         |                                             |                           |                                   |                        |                           |                     |                                                              |
| 裕<br>Kensium<br>License                                    | Auto-Incremental Value:<br>Country Of Origin:<br>WAREHOUSE DEFAULTS     | NOTTRACKED - Not Tracked                                                                        | 00<br>$\circ$                          |                                              |                            |                                        |                         |                                         |                                             |                           |                                   |                        |                           |                     |                                                              |
| 唱<br>Commerce<br>Pro                                       | Default Warehouse:<br>Default Issue From:<br>Default Receipt To:        | RETAIL - Retail Warehouse<br>STORAGE - Storage and receiving<br>STORAGE - Storage and receiving | 00<br>00<br>00                         | PHYSICAL INVENTORY<br>PI Cycle:<br>ABC Code: |                            |                                        |                         |                                         | D<br>00                                     |                           |                                   |                        |                           |                     |                                                              |
| <b>More Items</b><br>$\rightarrow$                         |                                                                         |                                                                                                 |                                        | Movement Class:                              |                            | Fixed ABC Code<br>Fixed Movement Class |                         |                                         | 00                                          |                           |                                   |                        |                           |                     |                                                              |

Stock Items

# **GENERAL**

You need to search for **[Item class]** from the existing options.

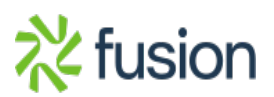

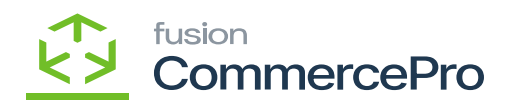

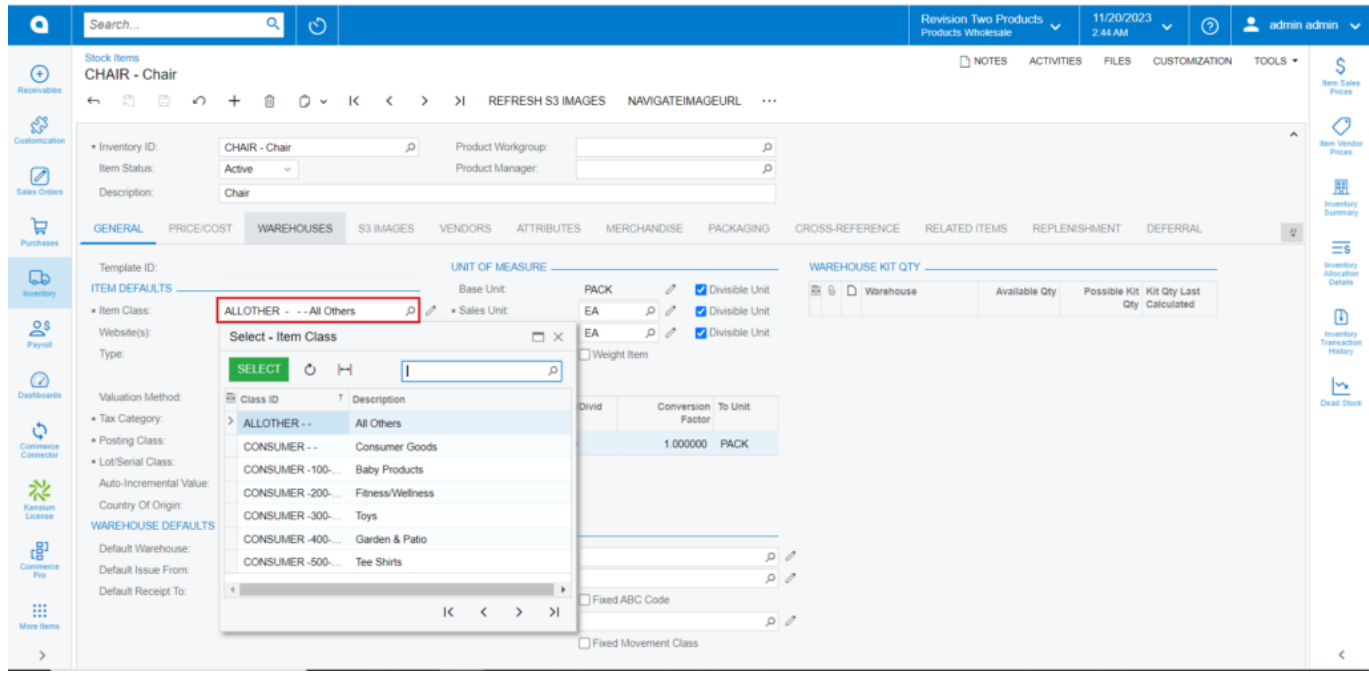

Item Class

# **PRICE/COST**

You must enter the price in **[Default Price]** field.

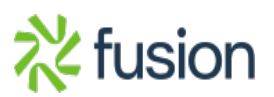

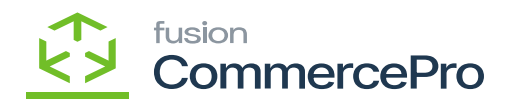

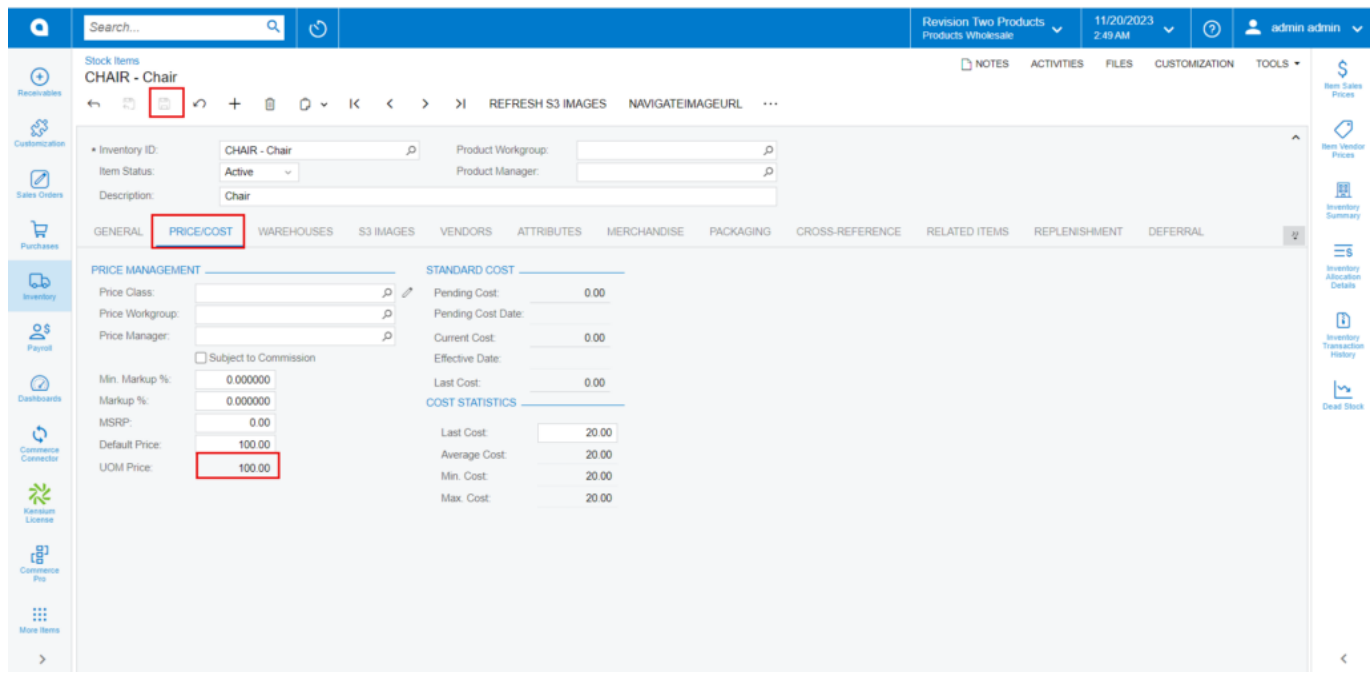

Price/cost

Click on **[Save].**

## **Adding Quantity to the Stock Items**

- You must navigate to the left side of Acumatica and click on **[Inventory]** and then click on **[Receipts]** under **[Transactions].**
- Click on **[+]** icon, then you will be redirected to Receipts screen.

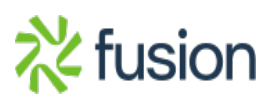

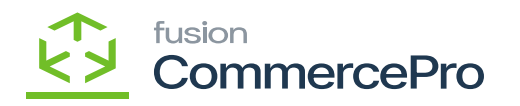

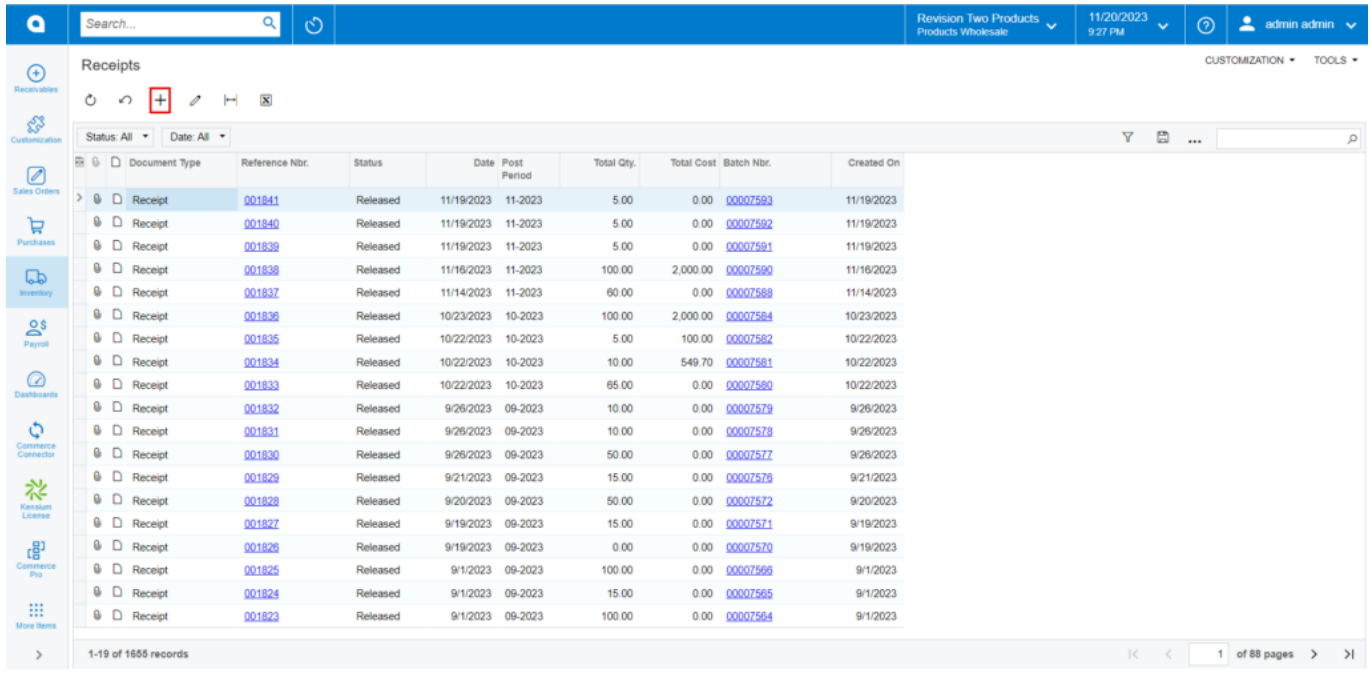

### Receipts

- Click on **[+]** icon under **[Details]** and search for the created **[Inventory ID].**
- Enter the **[Quantity].**
- Click on **[Save].**
- Click on **[Remove Hold].**

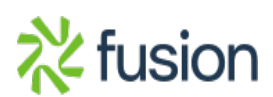

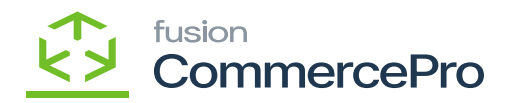

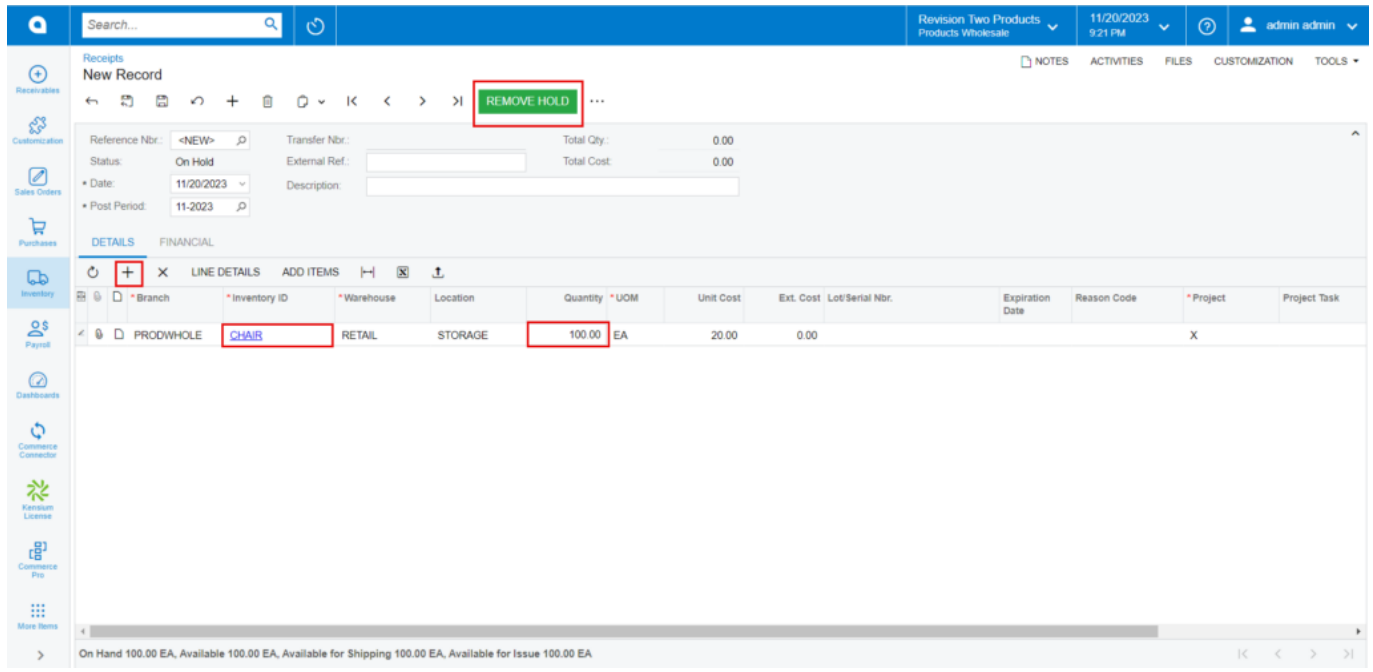

#### Receipts

Upon on clicking **[Remove Hold]** the **[Reference Nbr.]** will appear and **[The Operation Completed]** message will pop-up on the screen.

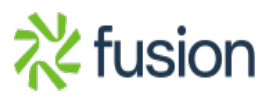

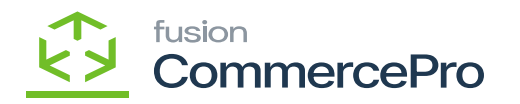

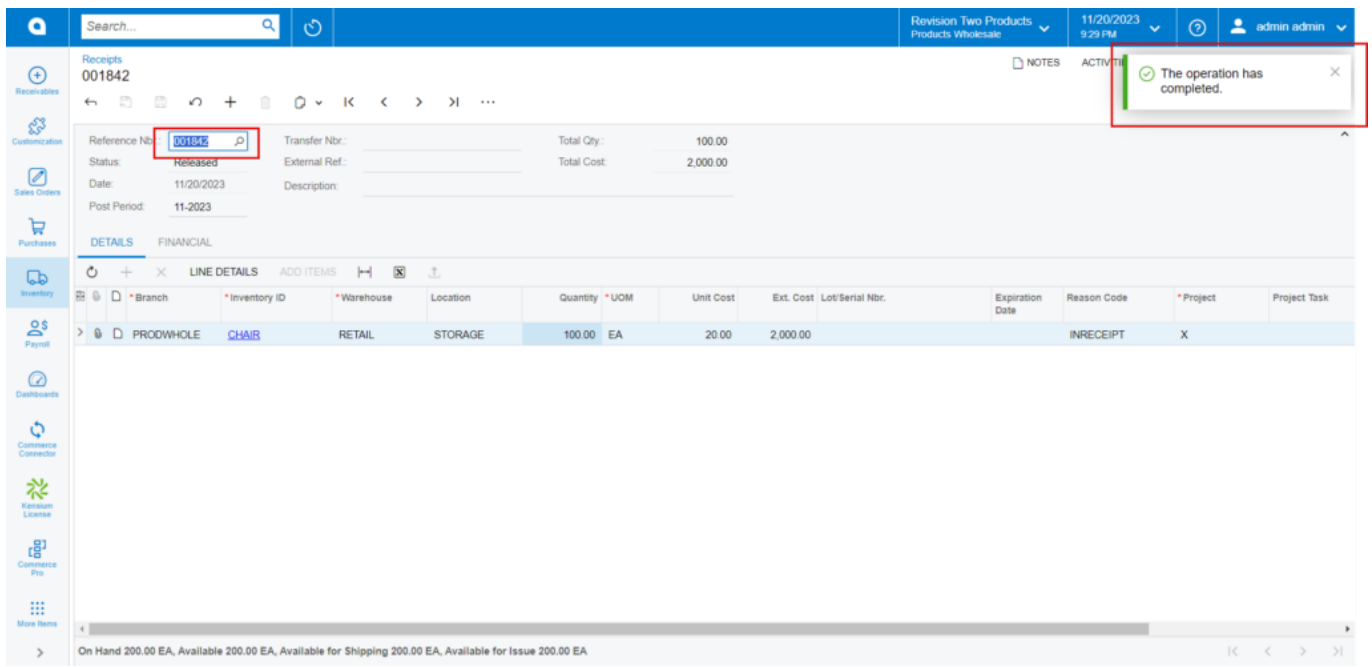

### Receipts

Upon adding the Quantity to the stock items, you must navigate back to stock items screen and click on **[Related Items]** tab to add the free item.

#### **RELATED ITEMS**

The Free items that you are supplying to the consumer with the parent item should be added under **[FREE ITEMS].**

- Click on **[+]** icon.
- Search for the *[Inventory ID]* from the existing stock items.

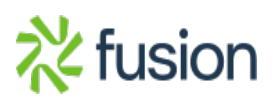

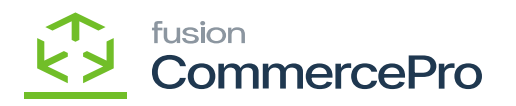

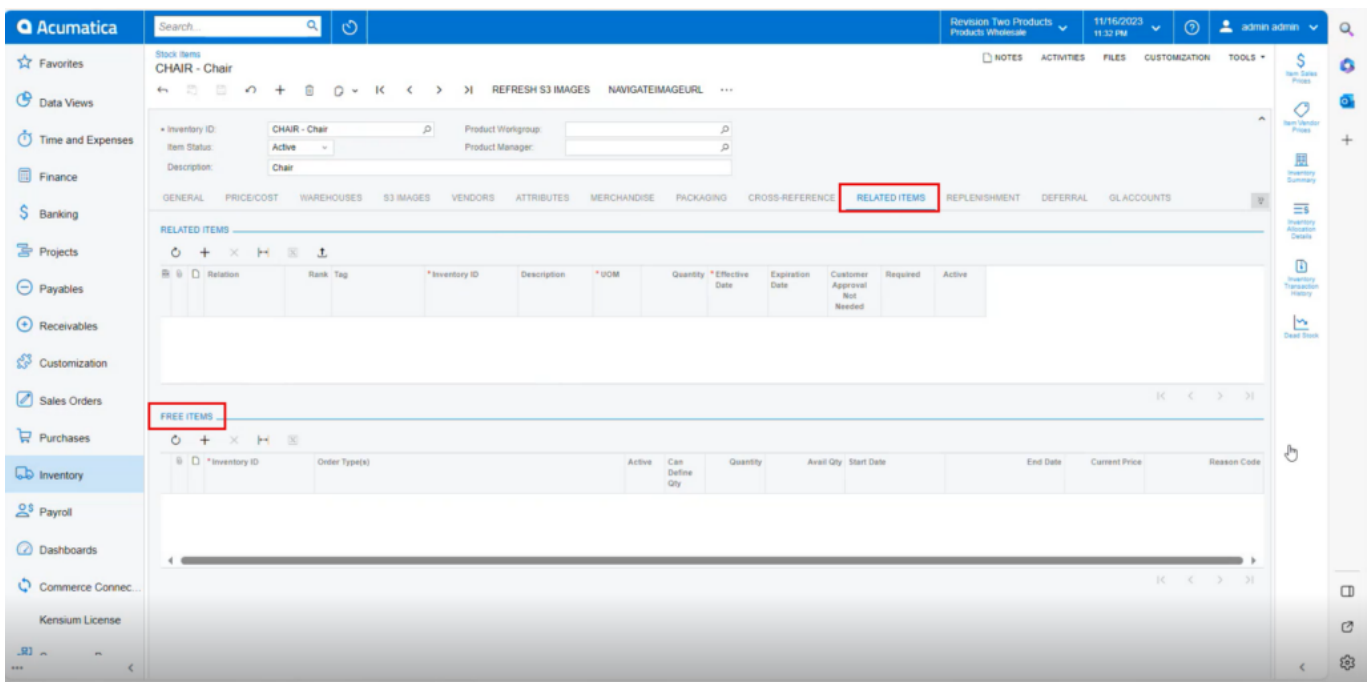

### Related Item

- Upon selecting the stock items, the **[Avail Qty]** will appear on the screen.
- Select the **[Order Type] from** the drop-down menu.

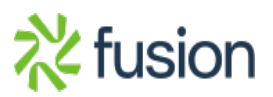

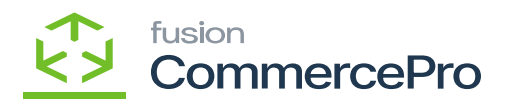

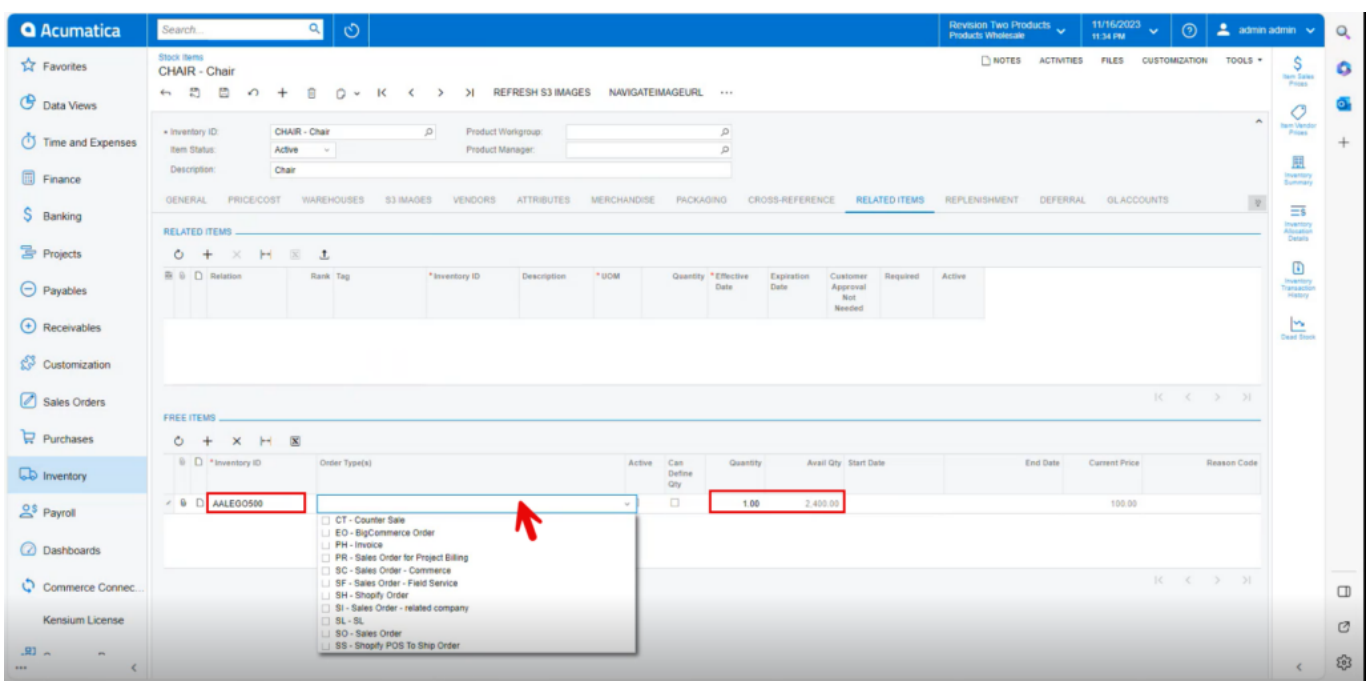

Order Type

- You must enable the [**Active]** radio button, then only the select free item will display in the sales orders screen.
- Enter the **[Quantity].**
- Enable the Check box for **[Can Define Qty].**
- You must select the **[Start]** and **[End]** dates, for the offer to be valid.
- The price of the selected free item will be displayed in the **[Current Price]** column.

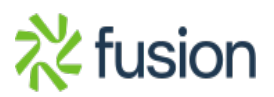

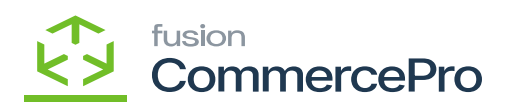

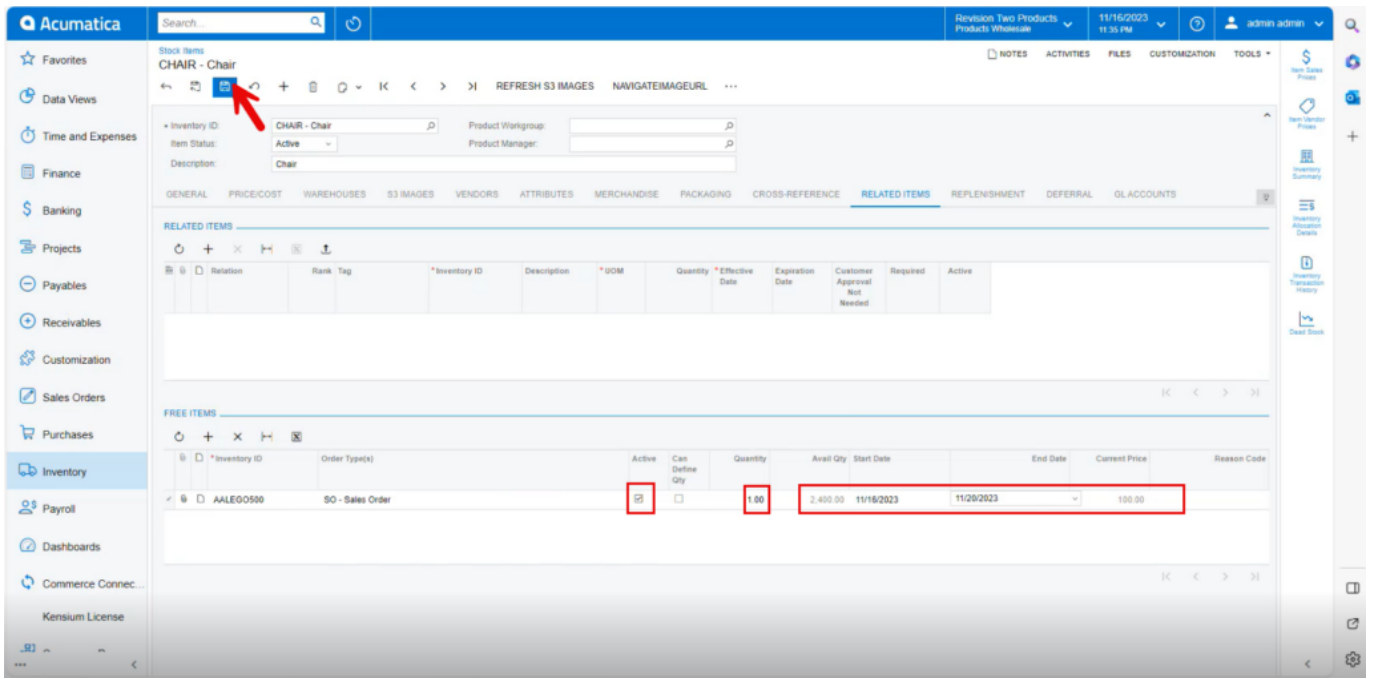

### Enable the Checkbox

*Click on [Save].*

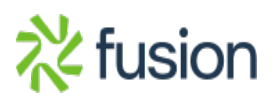